### **AEC-6940**

 Fanless Embedded Controller Intel<sup>®</sup> Core<sup>™</sup> 2 Duo Processor 2 PCI-E slots, 1 Mini-Card, 1 Express Card, 4 COMs, Audio, CompactFlash<sup>™</sup>

2 Gigabit Ethernet

AEC-6940 Manual 2nd Ed. April 30, 2014

## **Copyright Notice**

This document is copyrighted, 2014. All rights are reserved. The original manufacturer reserves the right to make improvements to the products described in this manual at any time without notice.

No part of this manual may be reproduced, copied, translated, or transmitted in any form or by any means without the prior written permission of the original manufacturer. Information provided in this manual is intended to be accurate and reliable. However, the original manufacturer assumes no responsibility for its use, or for any infringements upon the rights of third parties that may result from its use.

The material in this document is for product information only and is subject to change without notice. While reasonable efforts have been made in the preparation of this document to assure its accuracy, AAEON assumes no liabilities resulting from errors or omissions in this document, or from the use of the information contained herein.

AAEON reserves the right to make changes in the product design without notice to its users.

## Acknowledgments

All other products' name or trademarks are properties of their respective owners.

- Award is a trademark of Award Software International, Inc.
- CompactFlash<sup>™</sup> is a trademark of the Compact Flash Association.
- Intel<sup>®</sup>, and Core<sup>™</sup> 2 Duo are trademarks of Intel<sup>®</sup> Corporation.
- **•** Microsoft Windows is a registered trademark of Microsoft Corp.
- PC/AT, PS/2, and VGA are trademarks of International Business Machines Corporation.

All other product names or trademarks are properties of their respective owners.

## Packing List

Before you begin operating your PC, please make sure that the following materials are enclosed:

- 1 AEC-6940 Embedded Controller
- 1 Phoenix Power Connector
- 2 Wallmount Brackets
- 1 Audio Cable
- 1 Screw Package
- 1 PS/2 Expansion Cable for Keyboard and Mouse
- 1 SATA Cable
- 1 SATA Power Cable
- 1 CD-ROM for Manual (in PDF format) and **Drivers**

If any of these items should be missing or damaged, please contact your distributor or sales representative immediately.

## Safety & Warranty

- 1. Read these safety instructions carefully.
- 2. Keep this user's manual for later reference.
- 3. Disconnect this equipment from any AC outlet before cleaning. Do not use liquid or spray detergents for cleaning. Use a damp cloth.
- 4. For pluggable equipment, the power outlet must be installed near the equipment and must be easily accessible.
- 5. Keep this equipment away from humidity.
- 6. Put this equipment on a firm surface during installation. Dropping it or letting it fall could cause damage.
- 7. The openings on the enclosure are for air convection. Protect the equipment from overheating. DO NOT COVER THE OPENINGS.
- 8. Make sure the voltage of the power source is correct before connecting the equipment to the power outlet.
- 9. Position the power cord so that people cannot step on it. Do not place anything over the power cord.
- 10. All cautions and warnings on the equipment should be noted.
- 11. If the equipment is not used for a long time, disconnect it from the power source to avoid damage by transient over-voltage.
- 12. Never pour any liquid into an opening. This could cause fire or electrical shock.
- 13. Never open the equipment. For safety reasons, only qualified service personnel should open the equipment.
- 14. If any of the following situations arises, get the equipment checked by service personnel:
	- a. The power cord or plug is damaged.
	- b. Liquid has penetrated into the equipment.
	- c. The equipment has been exposed to moisture.
- d. The equipment does not work well, or you cannot get it to work according to the user's manual.
- e. The equipment has been dropped and damaged.
- f. The equipment has obvious signs of breakage.
- 15. DO NOT LEAVE THIS EQUIPMENT IN AN ENVIRONMENT WHERE THE STORAGE TEMPERATURE IS BELOW -20°C (-4°F) OR ABOVE 60°C (140°F). IT MAY DAMAGE THE **FOUPMENT**
- 16. Caution: There is a danger of explosion if the battery is incorrectly replaced. Replace only with the same or equivalent type recommended by the manufacturer. Dispose of used batteries according to the manufacturer's instructions and your local government's recycling or disposal directives.

#### *Attention:*

Il y a un risque d'explosion si la batterie est remplacée de façon incorrecte. Ne la remplacer qu'avec le même modèle ou équivalent recommandé par le constructeur. Recycler les batteries usées en accord avec les instructions du fabricant et les directives gouvernementales de recyclage.

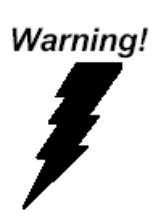

## FCC

This device complies with Part 15 FCC Rules. Operation is subject to the following two conditions: (1) this device may not cause harmful interference, and (2) this device must accept any interference received including interference that may cause undesired operation.

#### **Embedded Controller A E C - 6940**

#### **Below Table for China RoHS Requirements** 产品中有毒有害物质或元素名称及含量

**AAEON Boxer/ Industrial System** 

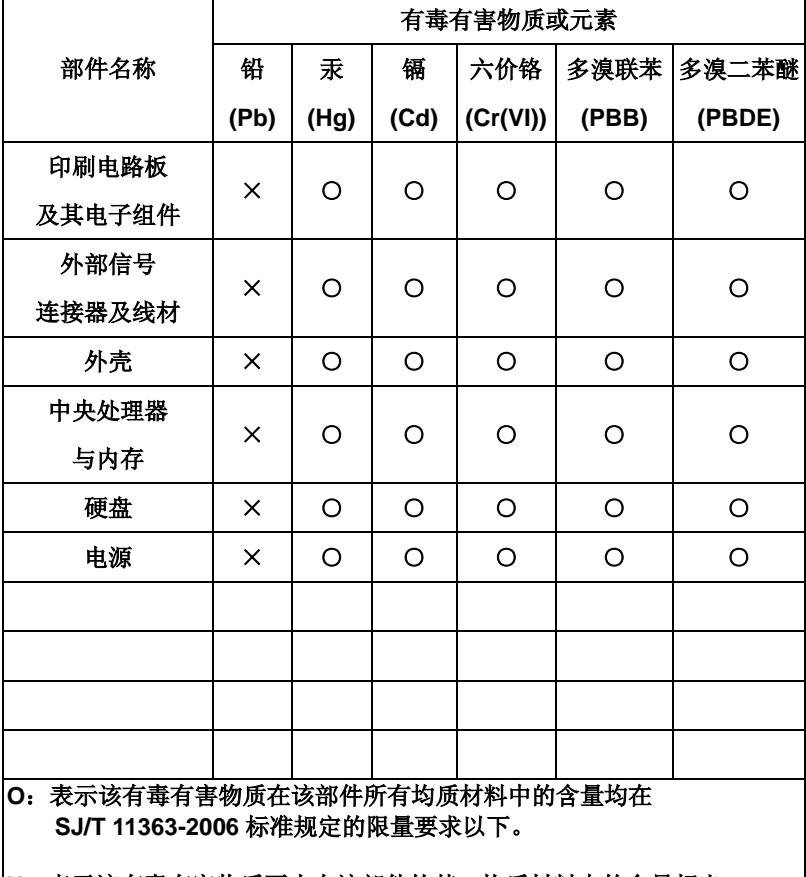

**X**:表示该有毒有害物质至少在该部件的某一均质材料中的含量超出 **SJ/T 11363-2006** 标准规定的限量要求。

备注:

一、此产品所标示之环保使用期限,系指在一般正常使用状况下。

二、上述部件物质中央处理器、内存、硬盘、电源为选购品。

### *<sup>T</sup>*Contents

#### **Chapter 1 General Information**

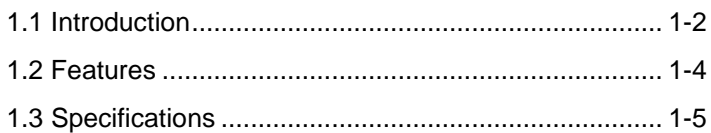

#### **Chapter 2 Hardware Installation**

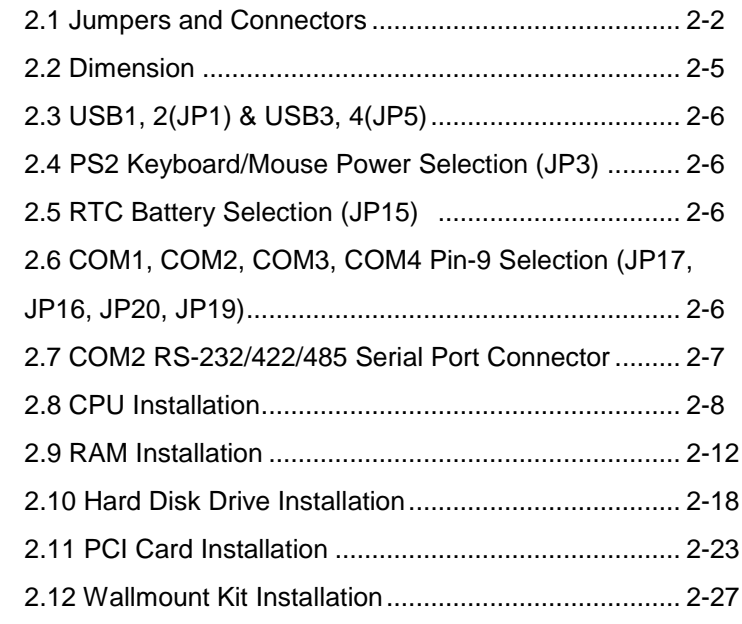

#### **Chapter 3 Award BIOS Setup**

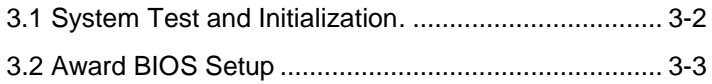

#### **Chapter 4 Driver Installation**

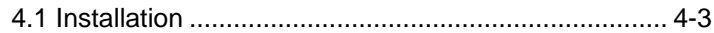

### **Appendix A Programming The Watchdog Timer**

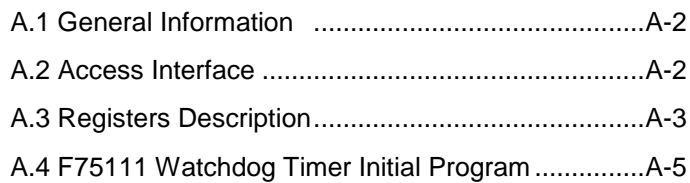

### **Appendix B I/O Information**

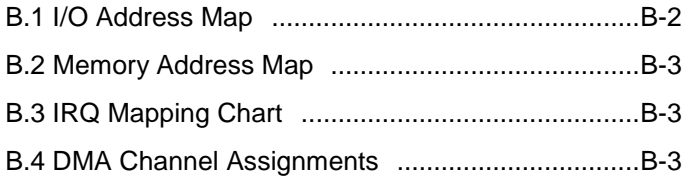

# **Chapter** 1

## **General Information**

*Chapter 1 General Information* 1- 1

#### **1.1 Introduction**

The AEC-6940 BOXER 2 Advanced Embedded Control system continues the BOXER design concept but focuses on the fast expanding Machine Automation market. The AEC-6940 can provide two PCI-Express slots for expansion. Therefore AEC-6940's expandable function, compact size combined with fanless design and highly efficient heat conduction mechanism can fulfill any rugged technical application in industrial automation, factory control, test instrumentation and safety surveillance.

#### **Outstanding Over-spec Design**

Intel's<sup>®</sup> Core<sup>™</sup> 2 Duo processor with fanless design and high performance is widely acceptable and dependable in this market. USB 2.0, dual GbE Ethernet and 4 serial ports allow communication with diverse devices with a high transfer rate. Furthermore, the AEC-6940 can concurrently support three tiers of expansion interfaces – PCI-Express, Mini-card and Express Card. These interfaces are fully integrated within the BOXER series and allow an upgrade to their usefulness. It is a leading-edge thermal and vibration design (up to 55 degree operation and 5G RMS vibration) and also an innovation for Machine Automation in the IPC industry. AEC-6940 plays a role in connecting all subsystems in common applications. AAEON

not only enhances your competitive value but also gives you an excellent solution for the future.

#### **Strict Quality Control Process**

AAEON retains the perfect product design and management team. Our Quality Control through multiple level experience and test has earned a good reputation in IPC field. AAEON's whole product series are subjected to high-level standards, which make them our best guarantee and assurance to customers. Excellent product quality will always be AAEON's best advertisement.

#### **24-hour FAE System**

AAEON's e-RMA and e-FAE 24-hour a day systems for all customers' prompt request was formally launched in 2005. No matter if it is a holiday or weekend; we can handle all kinds of requests and give you a satisfactory response in 10 days. AAEON is proud of our quick service and professional teamwork to provide our customers with continual support.

Great design, great value and great service are hallmarks of the AAEON BOXER embedded control PCs. There really is no other choice for your application than AAEON if you want the best performance and best value!

#### **1.2 Features**

- Fanless Design
- Intel® Core™ 2 Duo Processor
- PCI-Express [x16] x 1, PCI-Express [x1] x 1
- Wide DC Power Input Range
- $\bullet$  Gigabit Ethernet x 2
- $\bullet$  COM x 4, USB x 4
- Express Card x 1
- $\bullet$  Mini Card x 1
- ATX Power Function

#### **1.3 Specifications**

#### **System**

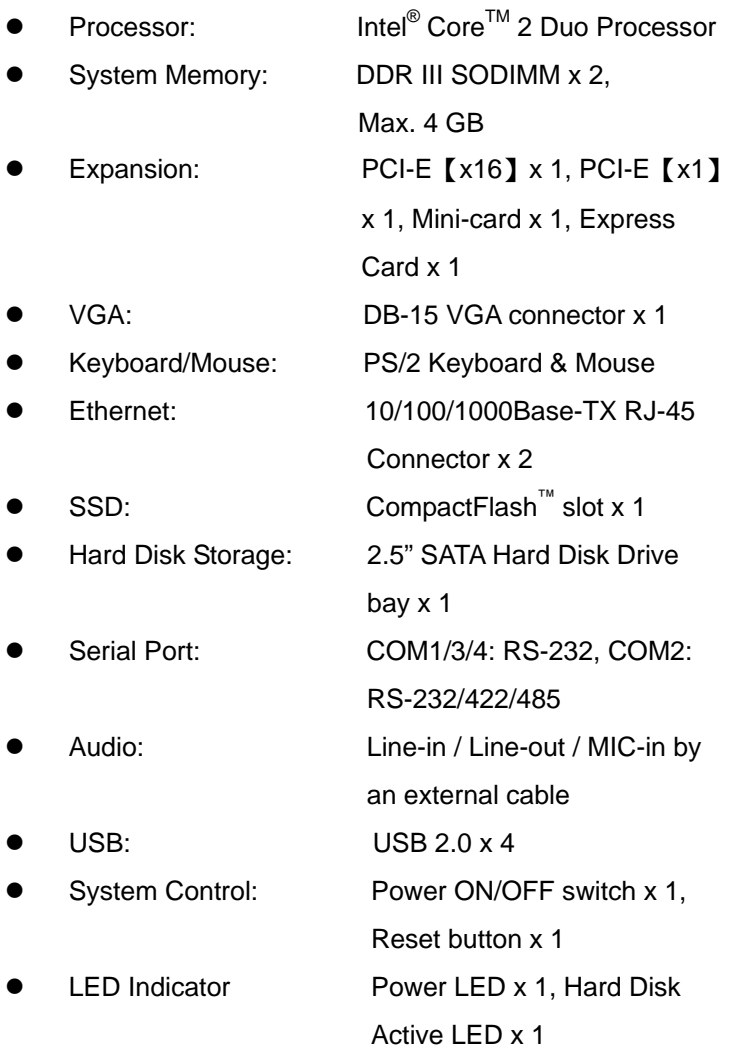

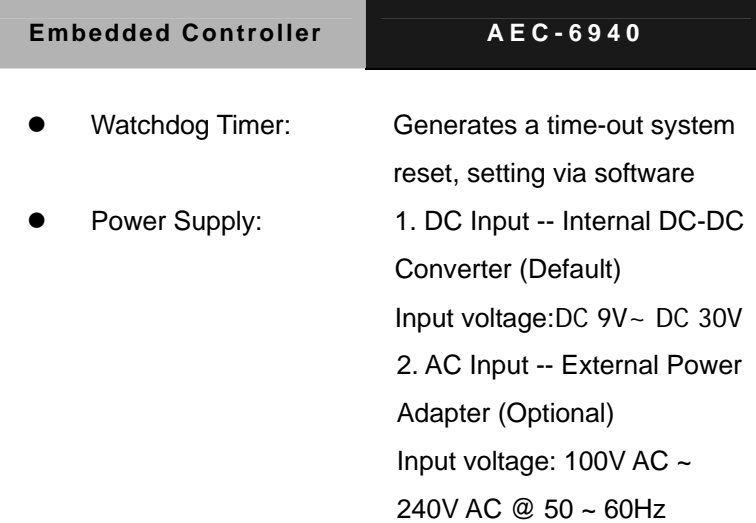

### **Mechanical and Environmental**

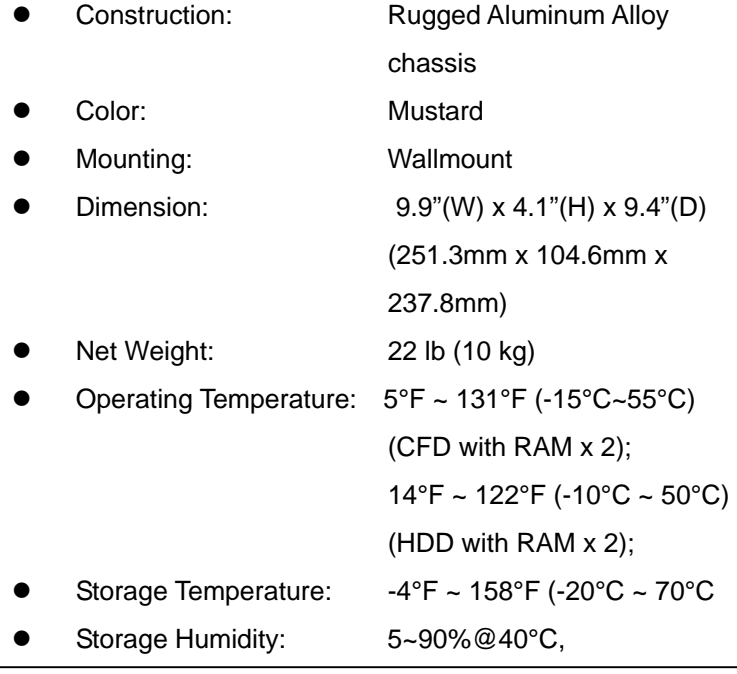

*Chapter 1 General Information* 1- 6

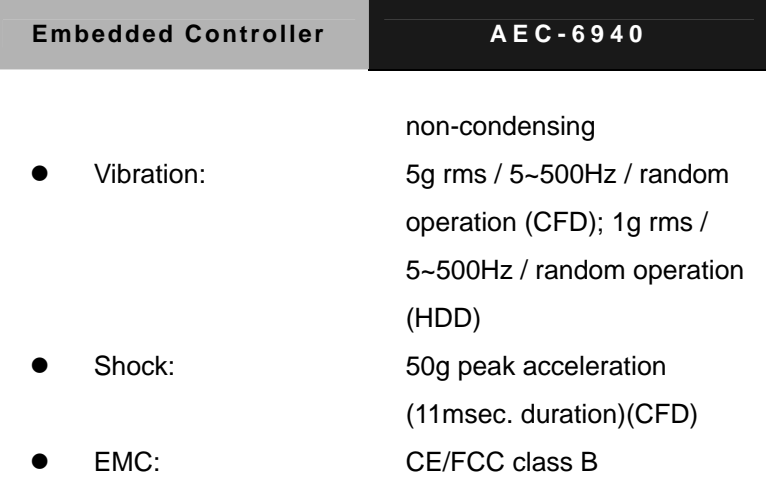

### **Front Side**

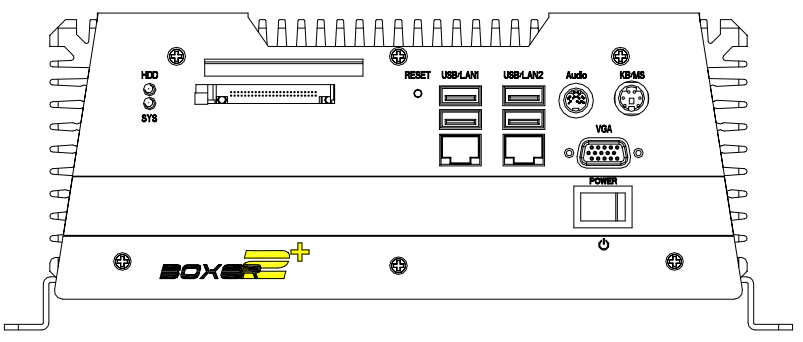

### **Rear Side**

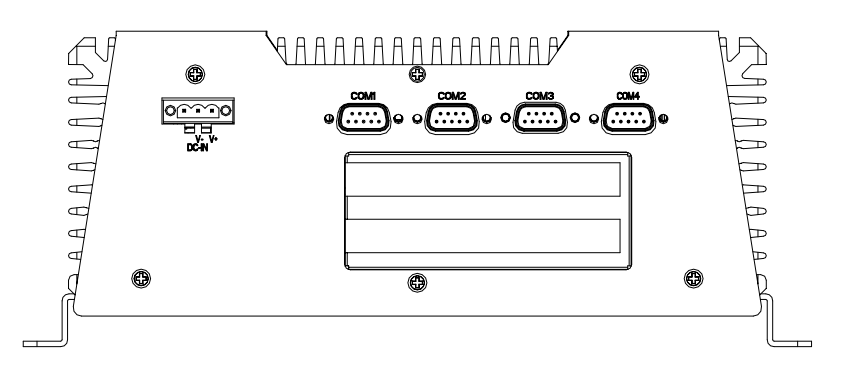

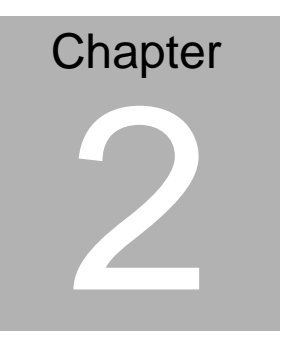

## **Hardware Installation**

*Chapter 2 Hardware Installation* 2-1

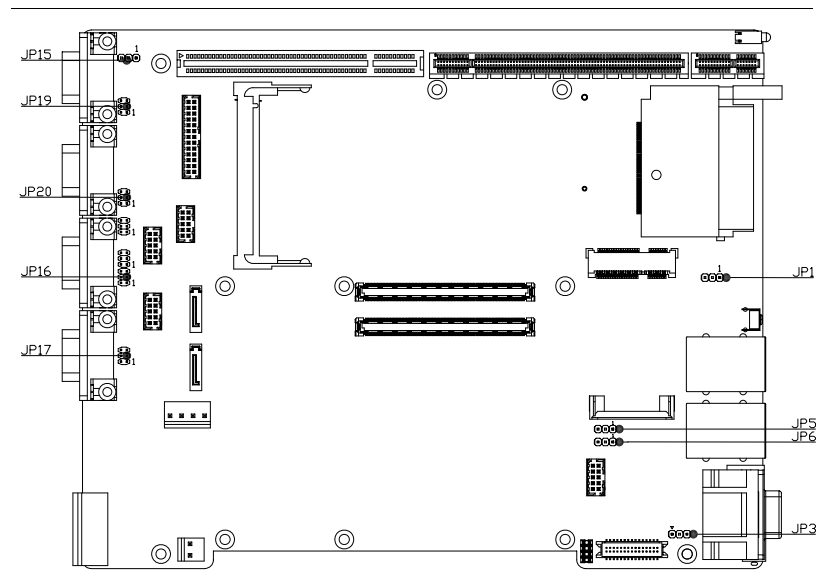

#### **2.1 Jumpers and Connectors**

**JP1** 

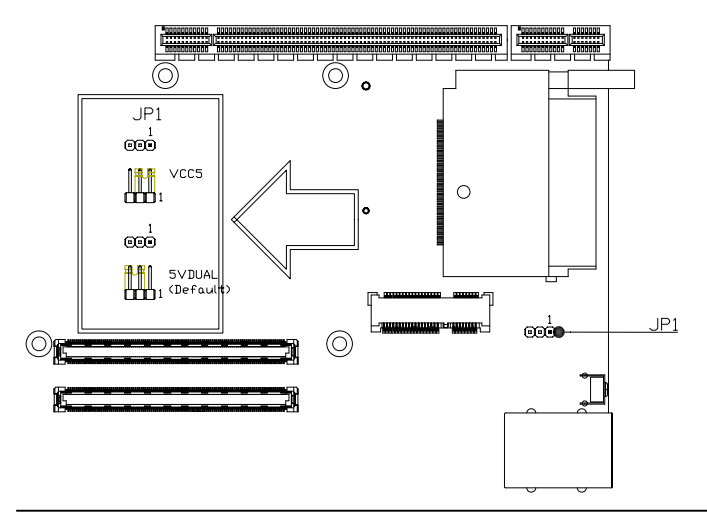

**JP3** 

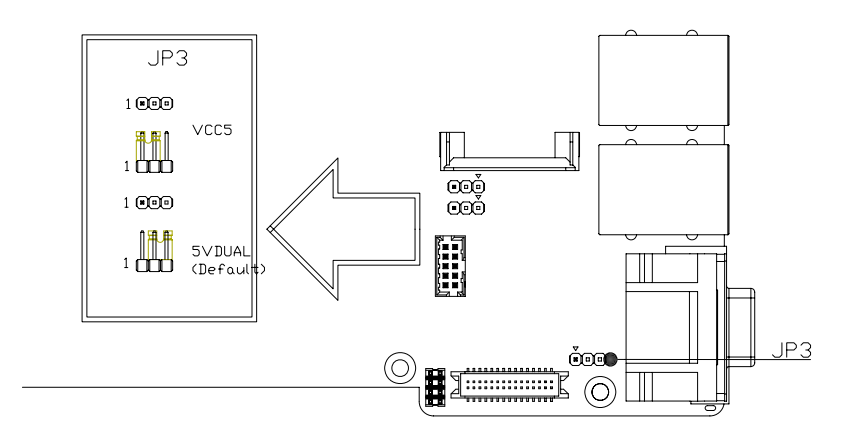

**JP5** 

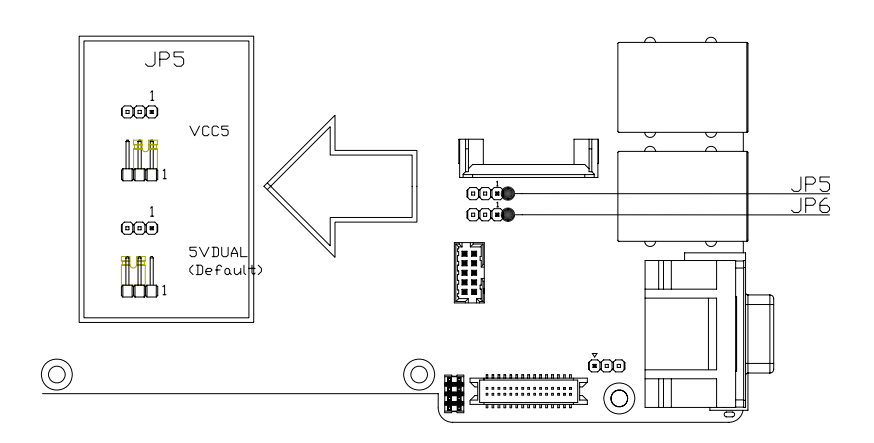

**JP15** 

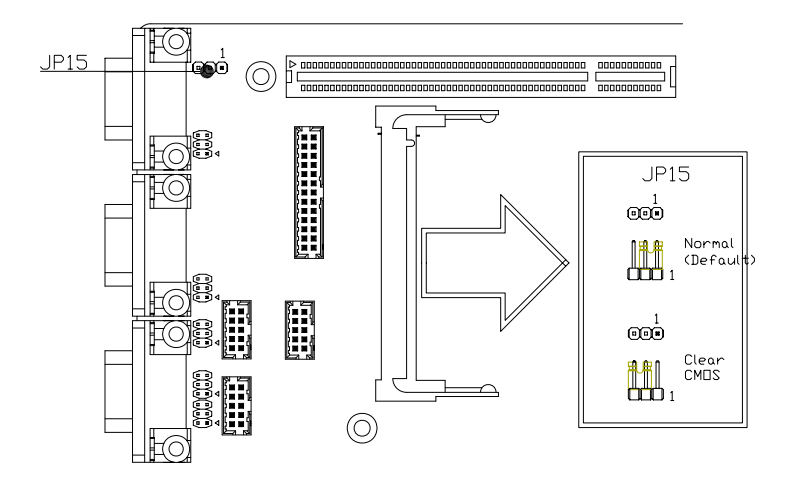

**JP16, JP17, JP19 & JP20** 

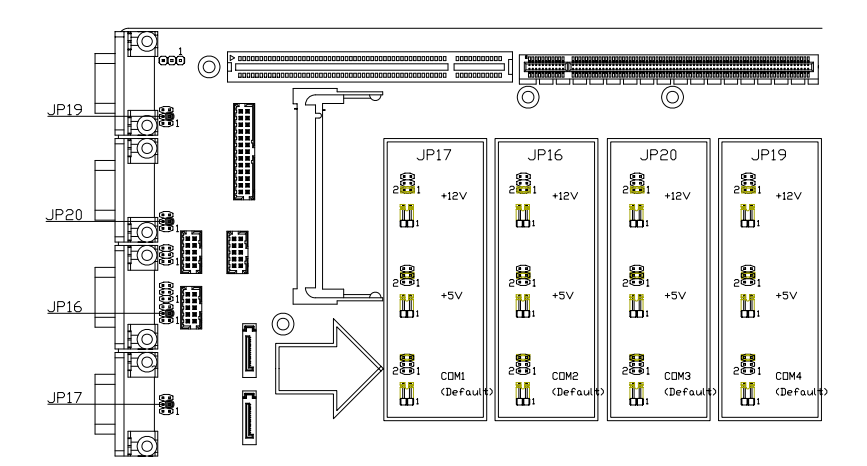

#### **2.2 Dimension**

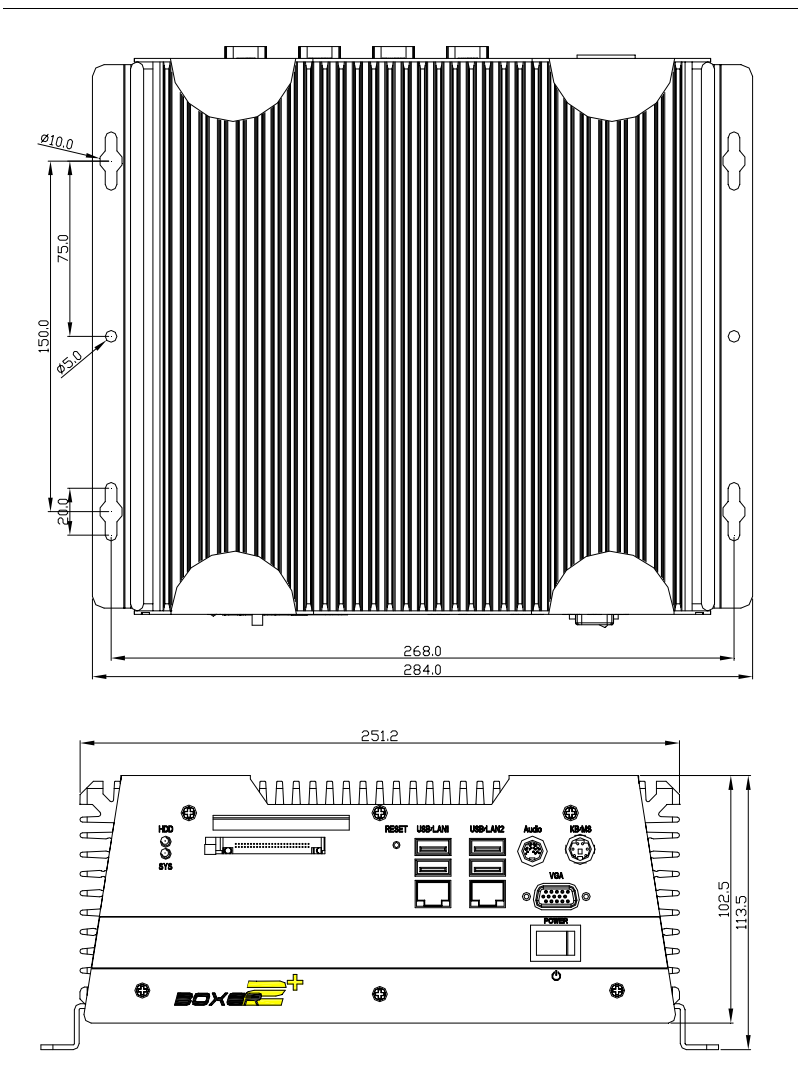

#### **2.3 USB1, 2(JP1) & USB3, 4(JP5)**

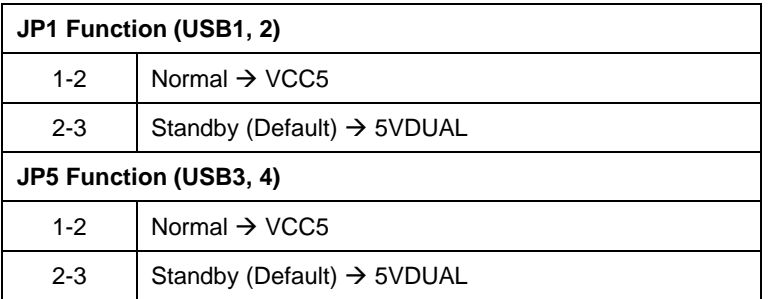

#### **2.4 PS2 Keyboard/Mouse Power Selection (JP3)**

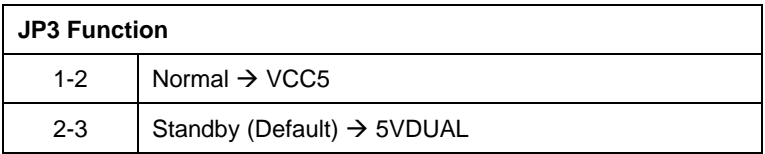

#### **2.5 RTC Battery Selection (JP15)**

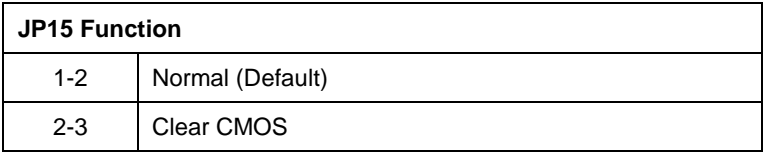

#### **2.6 COM1, COM2, COM3, COM4 Pin-9 Selection (JP17, JP16,**

#### **JP20, JP19)**

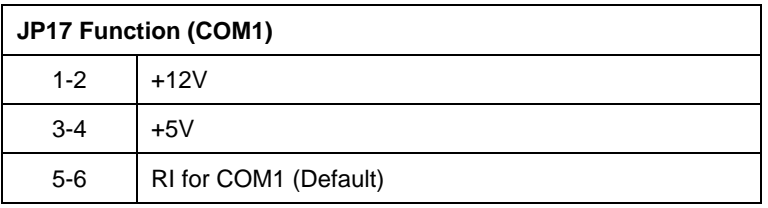

#### **Embedded Controller AEC-6940**

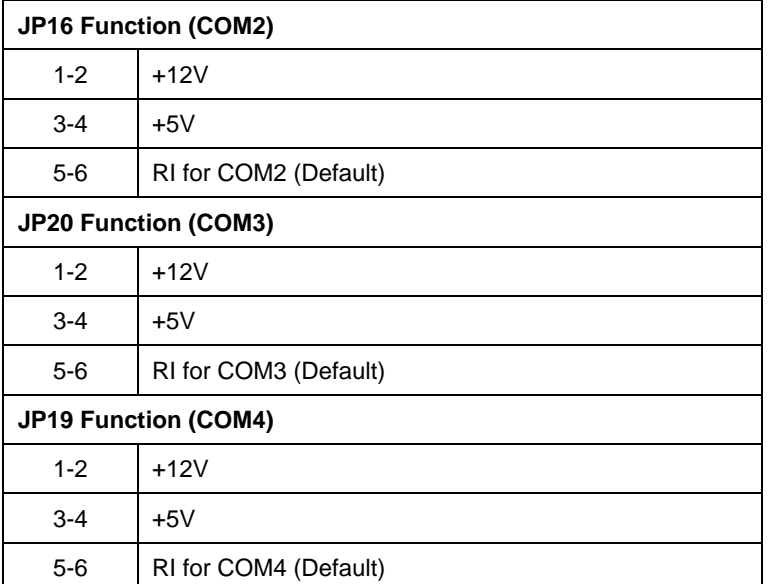

#### **2.7 COM2 RS-232/422/485 Serial Port Connector**

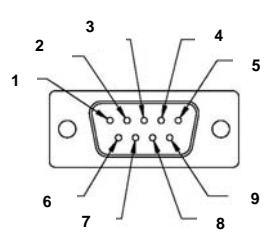

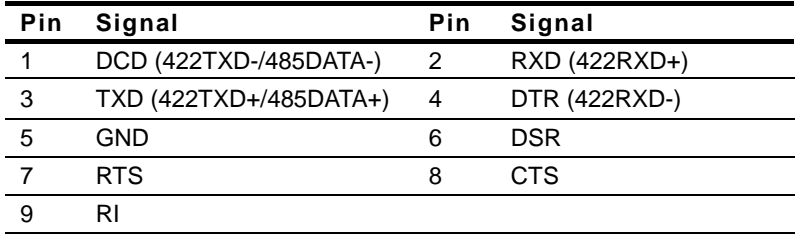

*Chapter 2 Hardware Installation* 2 - 7

#### **2.8 CPU Installation**

#### **Disassemble the AEC-6940**

For Hard Disk Drive (HDD) installation, you have to disassemble the bottom lid of AEC-6940 and some components and covers in the AEC-6940.

Step 1: Unfasten the screws on the rear panel and front panel

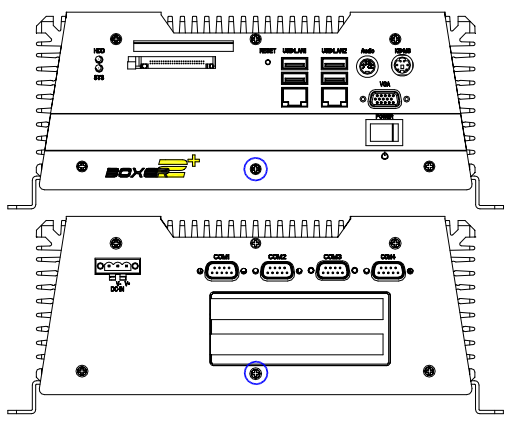

Step 2: Unfasten the six screws on the bottom lid.

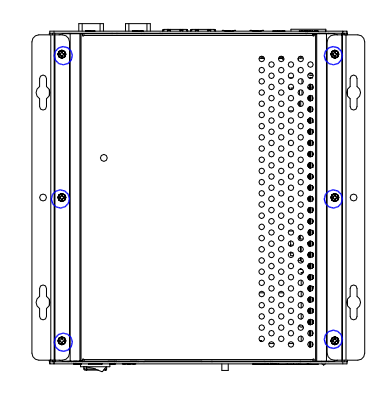

*Chapter 2 Hardware Installation* 2 - 8

Step 3: Unfasten the five screws on the heatsink and remove the heat sink

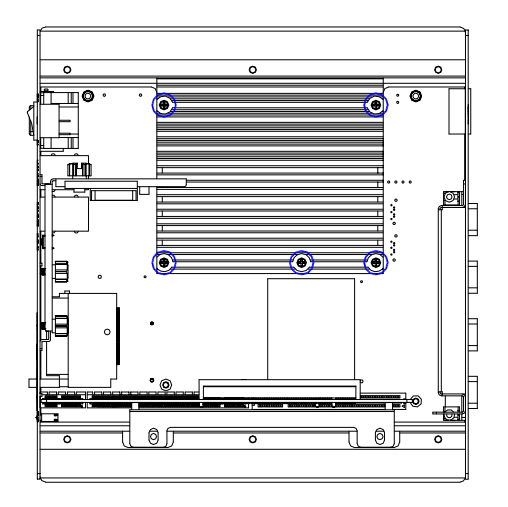

Step 4: Install the CPU module and fasten the screws

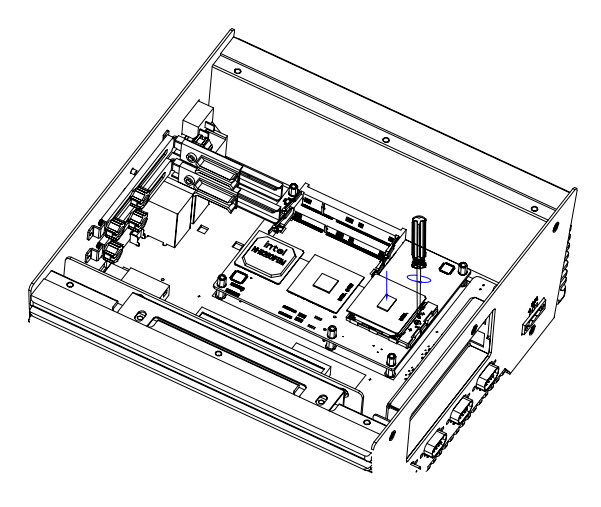

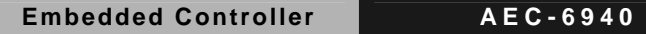

Thermal Pad (1998666628)

Step 5: Put the thermal pad (1998666628) on the diode of CPU

Step 6: Place the heatsink on CPU module and push the heatsink against the chassis, and then fasten the five screws

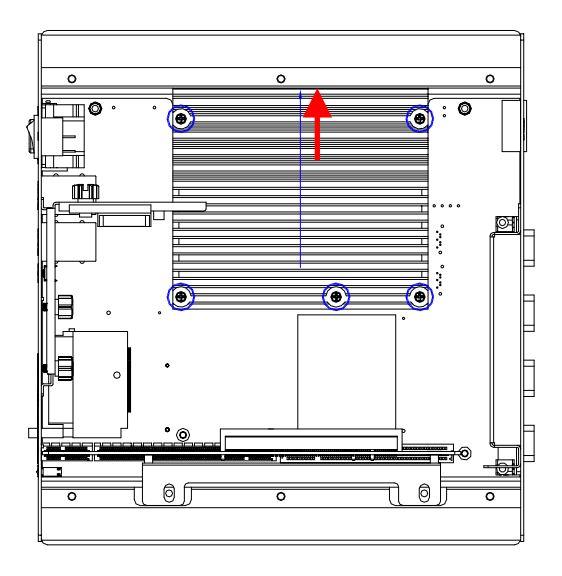

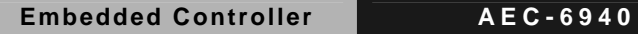

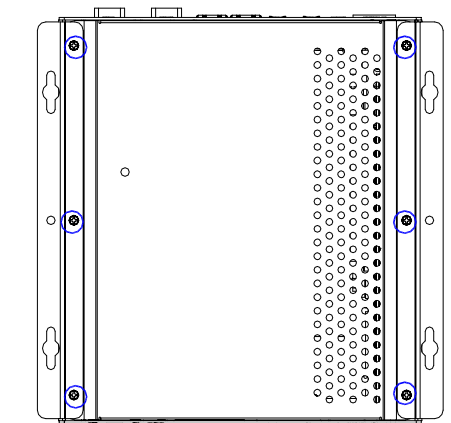

Step 7: Fasten the six screws on the back of the AEC-6940

Step 8: Fasten the screws of front panel and rear panel

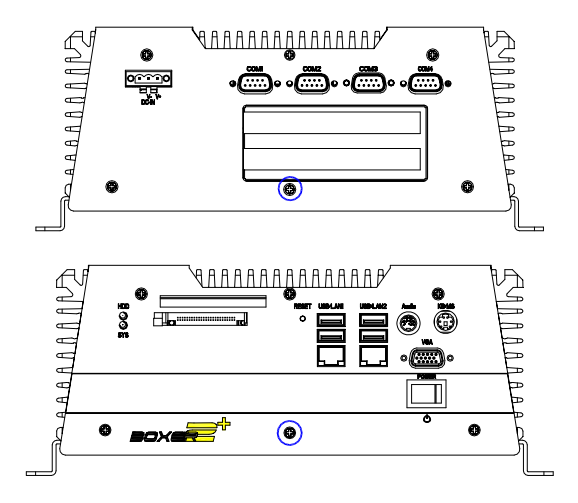

#### **2.9 RAM Installation**

Step 1: Unfasten the screws on the rear panel and front panel

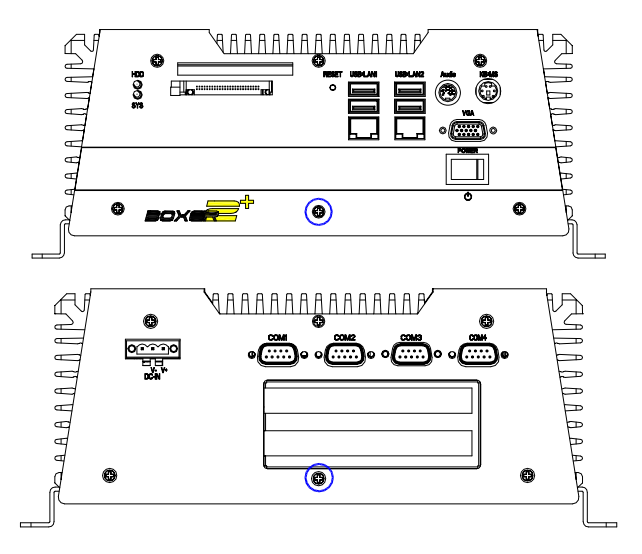

Step 2: Unfasten the six screws on the bottom lid.

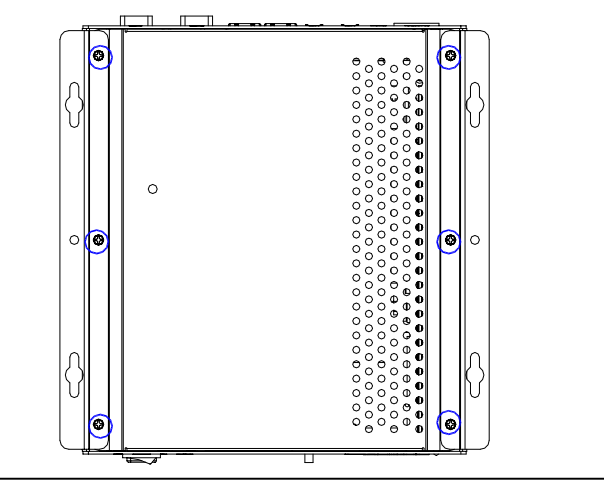

*Chapter 2 Hardware Installation* 2 - 12

Step 3: Unfasten the five screws on the heatsink and remove the heatsink

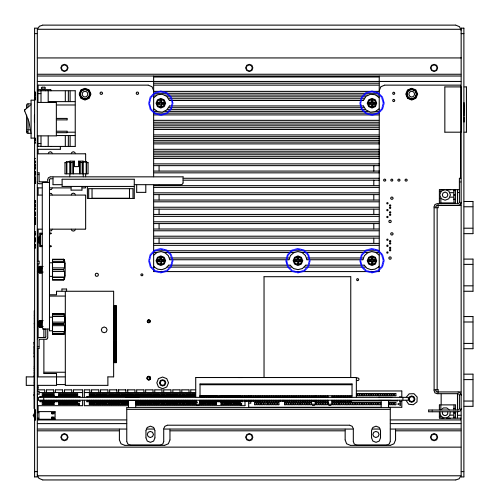

Step 4: Adhere the two thermal pads (1998666630) to the diode of facade of memory DIMM 1

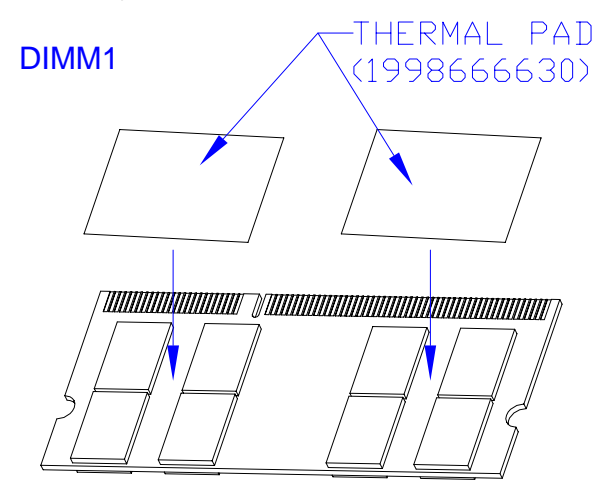

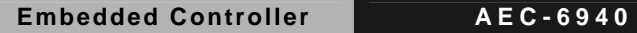

Step 5: Adhere the two thermal pads (1998666630) to the diode of the other side of memory DIMM1

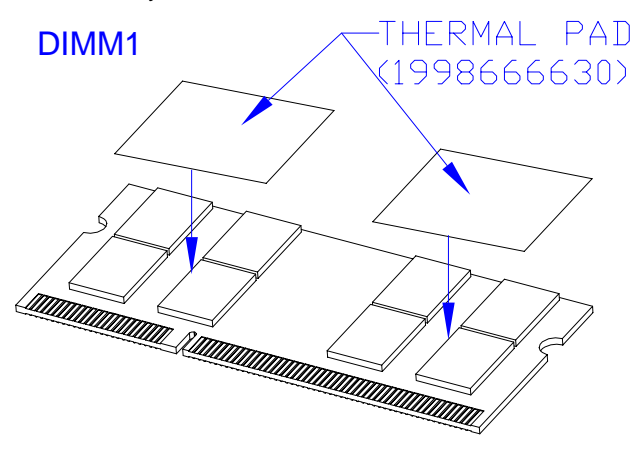

Step 6: Adhere the two thermal pads (1998666630) to the diode of facade of memory DIMM 2

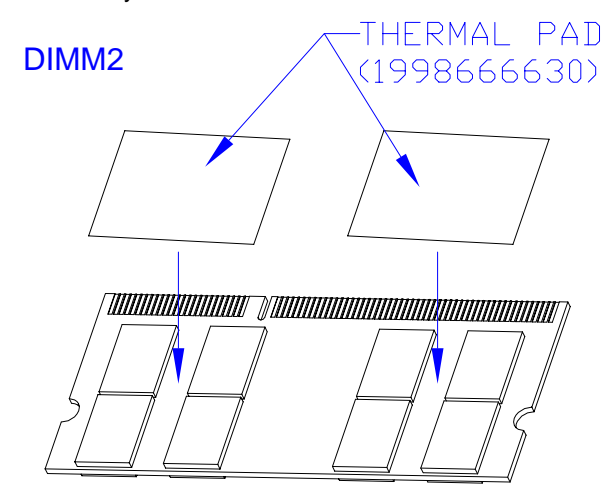

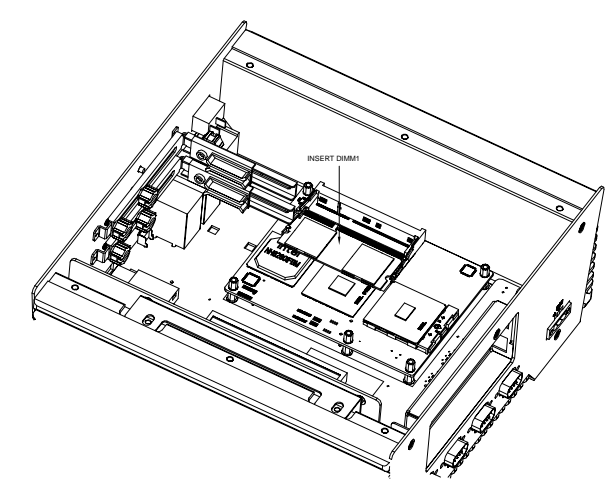

Step 7: Install the DIMM1 to the lower layer of the memory slot

Step 8: Install the DIMM2 to the upper layer of the memory slot

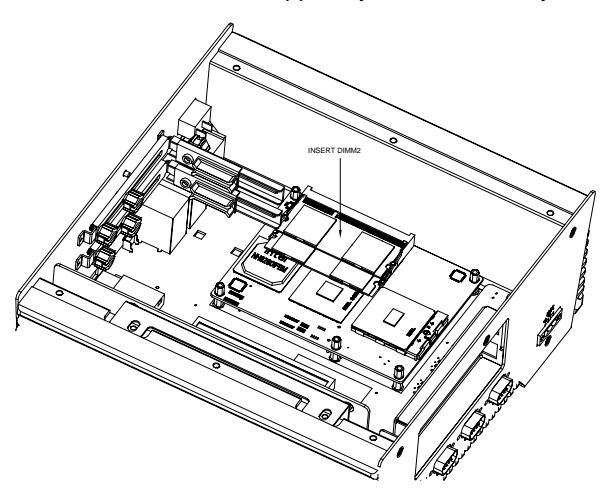

Step 9: Place the heatsink on the memory and push the heatsink against the chassis, and then fasten the five screws

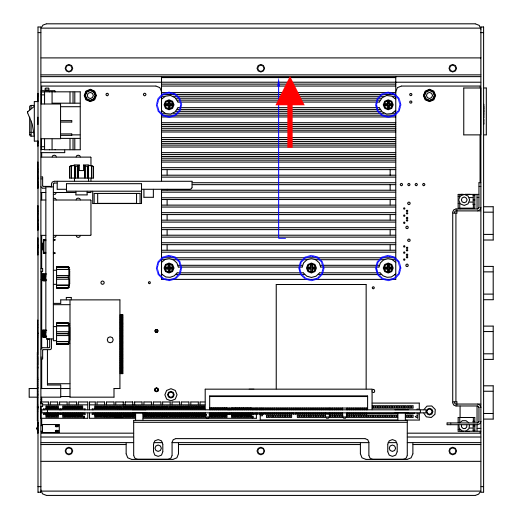

Step 10: Fasten the six screws on the back of the AEC-6940

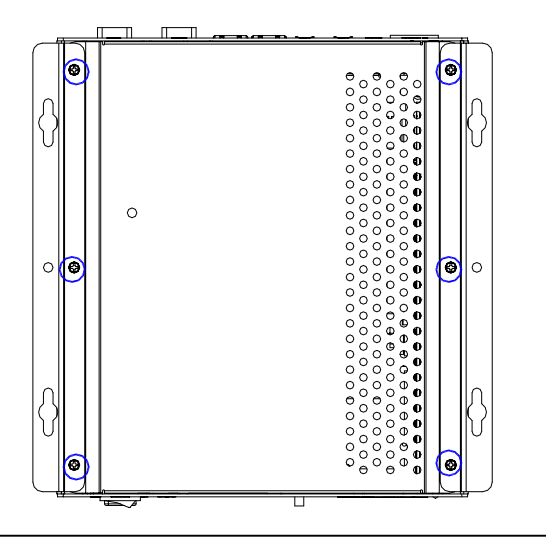

*Chapter 2 Hardware Installation* 2 - 16

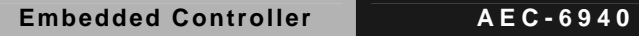

Step 11: Fasten the screws of front panel and rear panel

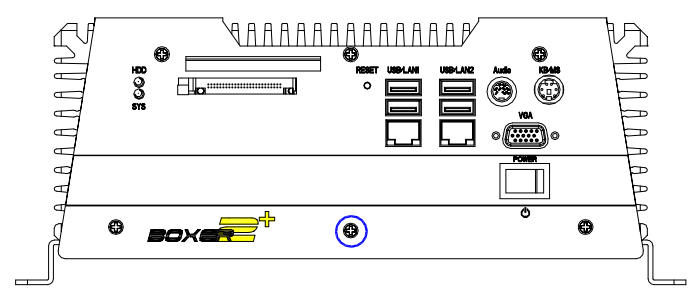

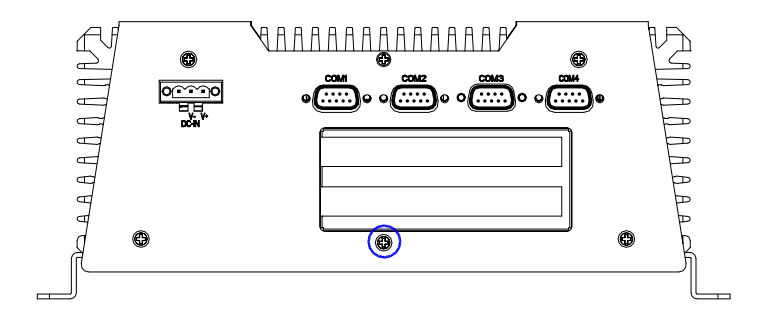

#### **2.10 Hard Disk Drive Installation**

Step 1: Unfasten the screws on the rear panel and front panel

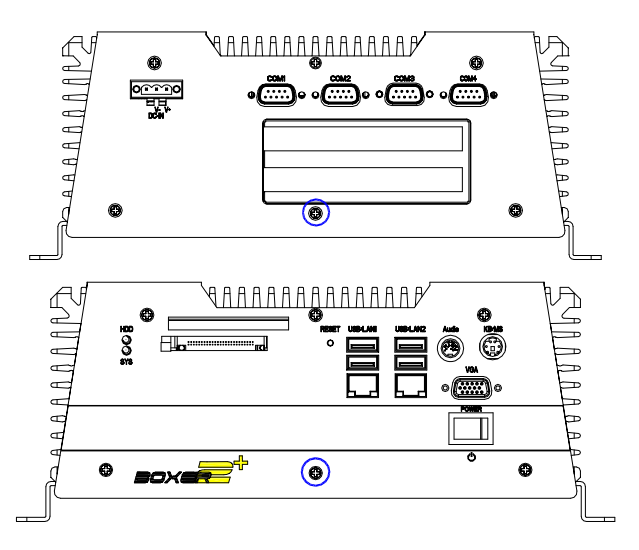

Step 2: Unfasten the six screws on the bottom lid.

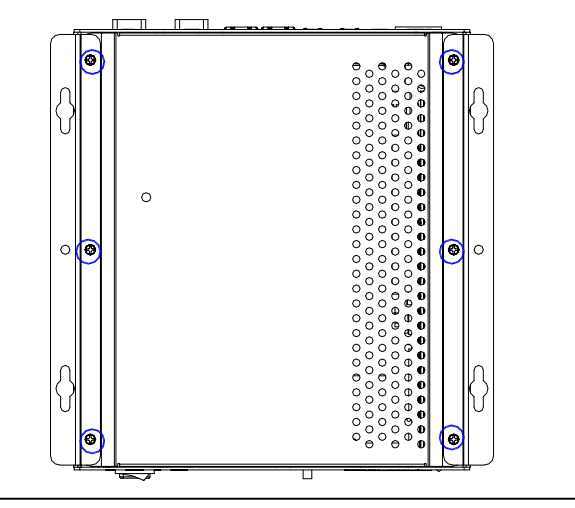

*Chapter 2 Hardware Installation* 2 - 18

#### **Assemble the HDD Module**

After disassembling the AEC-6940, you have to get the HDD

module ready for the proceeding installation.

Step 1: Fasten the four HDD screws and cover with the four black damper

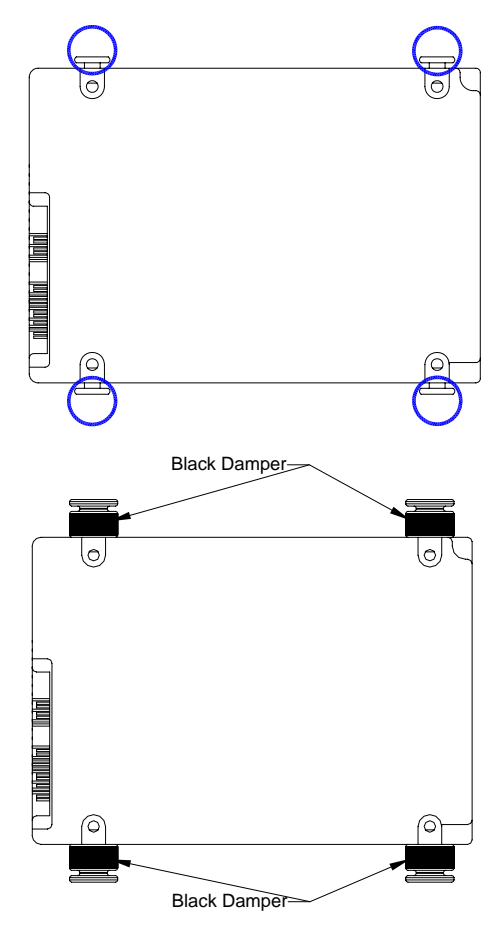

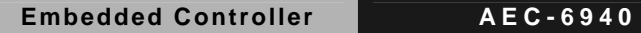

Step 2: Assembly the HDD chassis

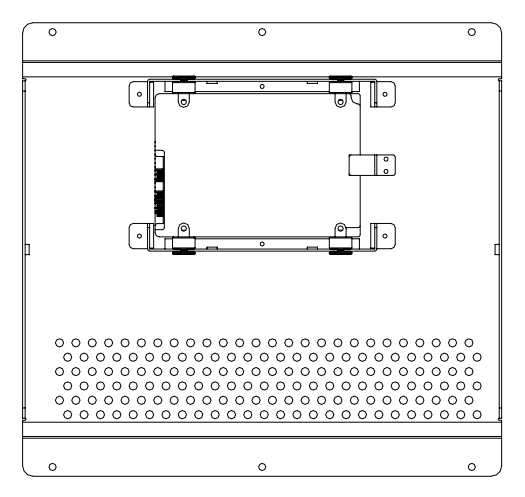

Step 3: Assembly the damper bracket

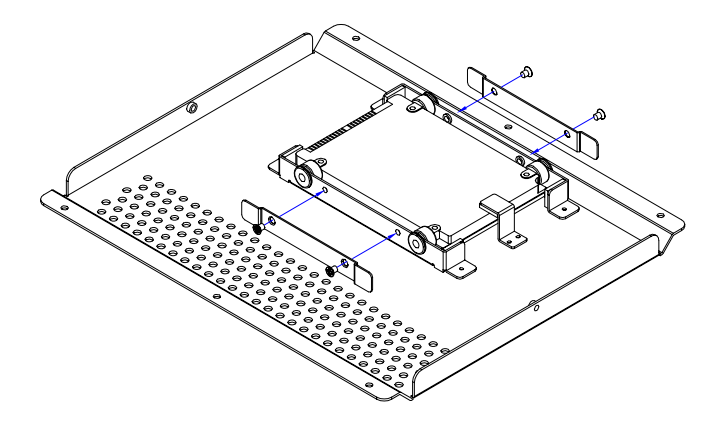

Step 4: Connect the HDD cable (SATA Type HDD)

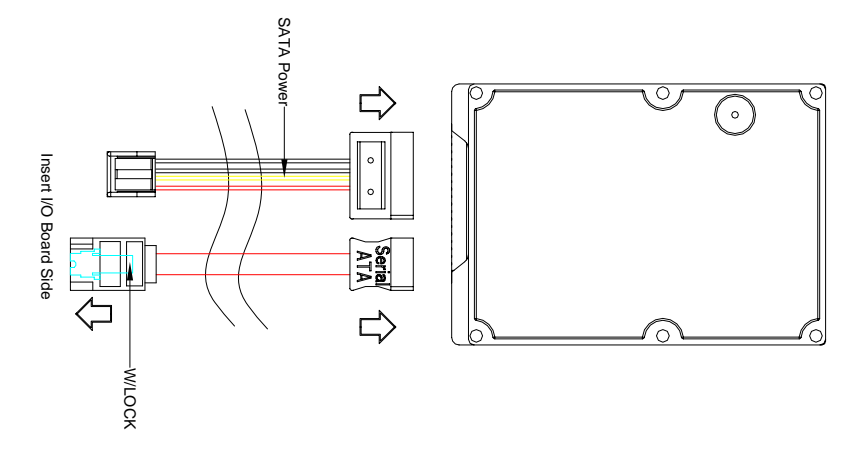

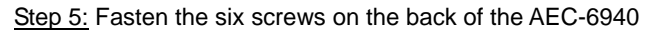

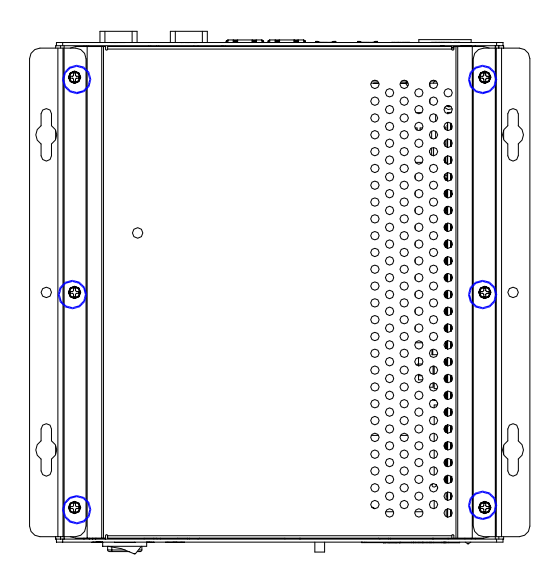

Step 6: Fasten the screws of front panel and rear panel

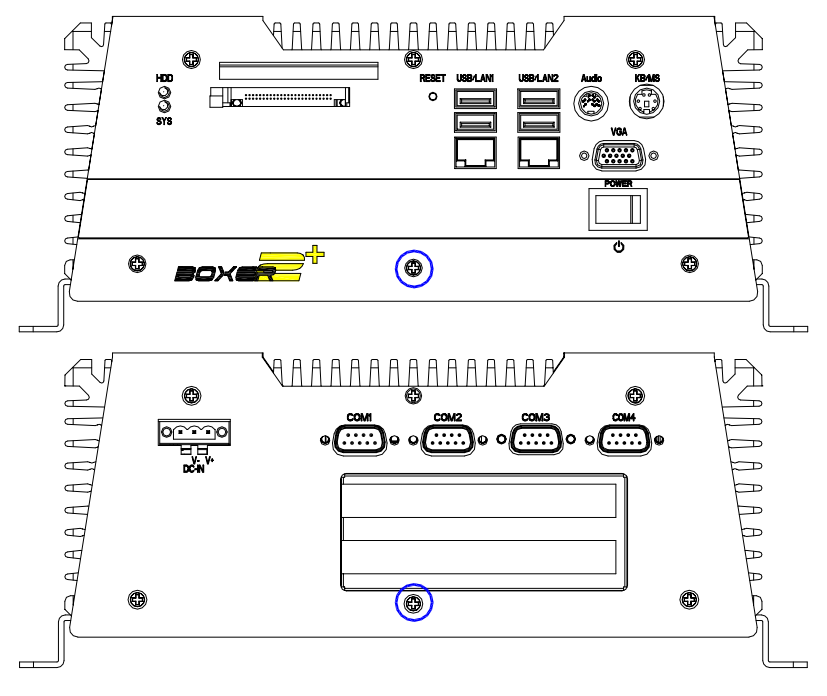

#### **2.11 PCI Card Installation**

Step 1: Unfasten the screws on the rear panel and front panel

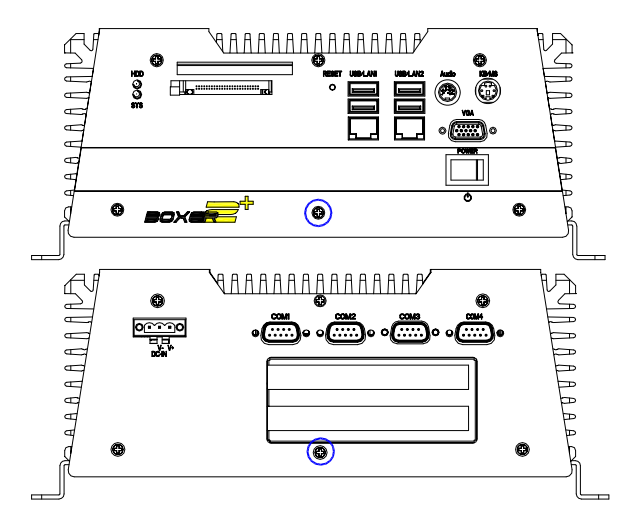

Step 2: Unfasten the six screws on the bottom lid.

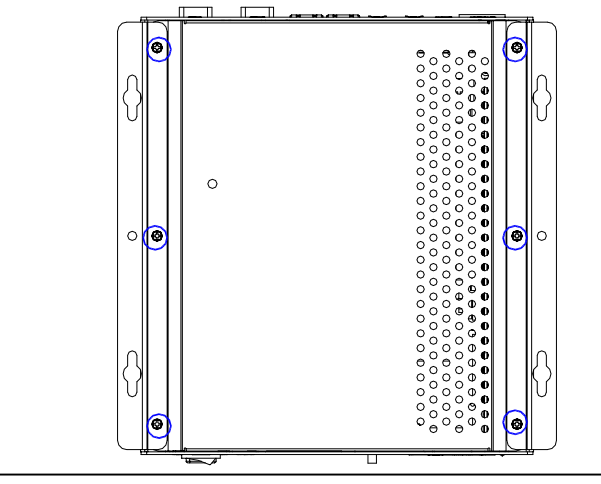

*Chapter 2 Hardware Installation* 2 - 23

Step 3: Remove the screw with your finger and get the PCI card ready to install. You should keep the shield and screw for use later.

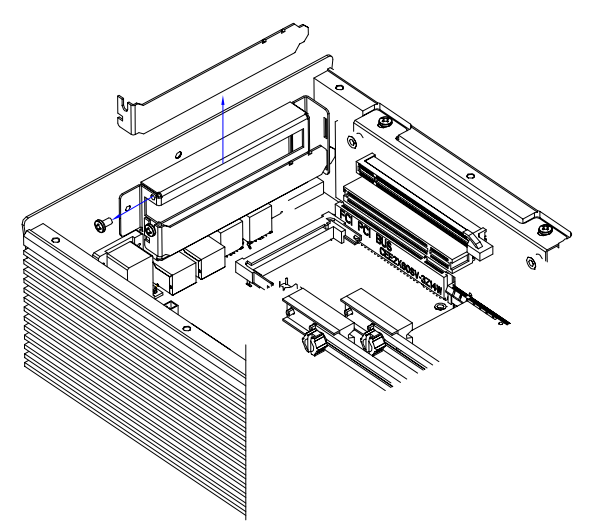

Step 4: Insert the PCI card into the PCI slot and reattach the screw.

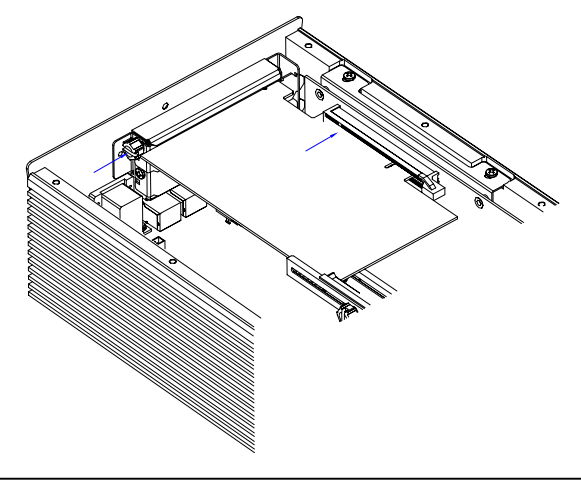

*Chapter 2 Hardware Installation* 2 - 24

**Embedded Controller AEC-6940**

Step 5: Unfasten the screws and push the tenon to lock the PCI card in position.

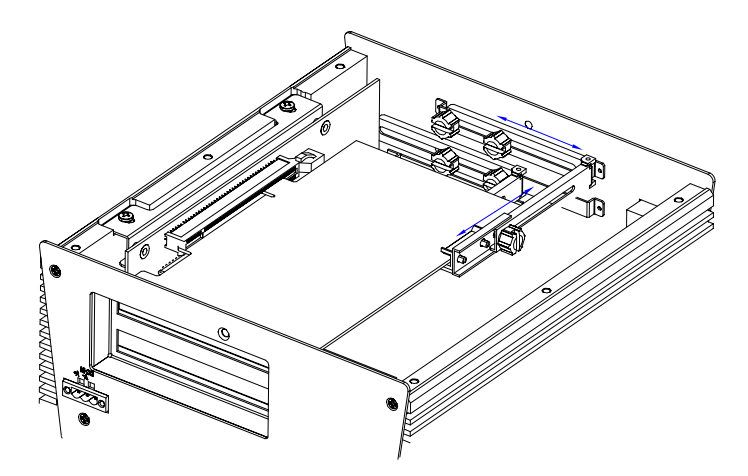

Step 6: Close the bottom lid of the AEC-6940 and fasten six screws on bottom lid.

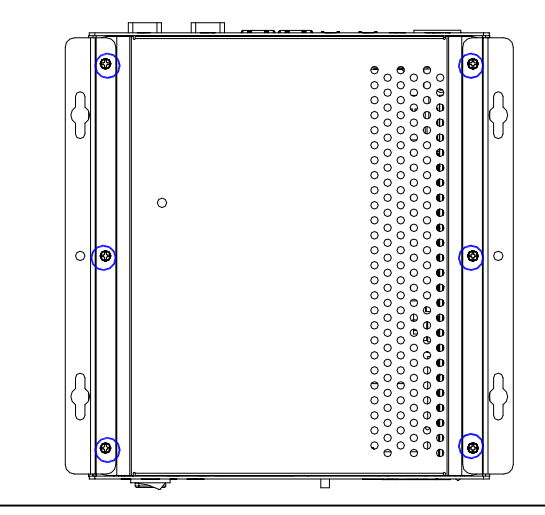

*Chapter 2 Hardware Installation* 2 - 25

Step 7: Fasten the one screw on the front panel and one screw on the rear panel

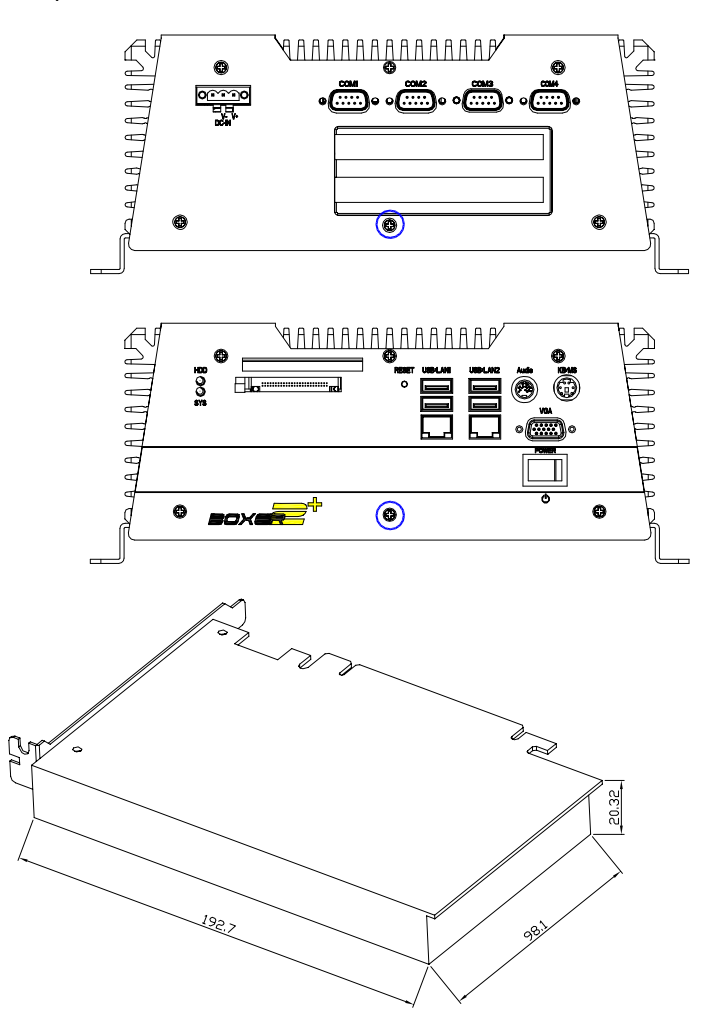

**Note:** The maximum size of the PCI expansion card illustrated above

**Embedded Controller AEC-6940**

#### **2.12 Wallmount Kit Installation**

Step 1: Get the brackets ready and fasten appropriate three screws on each bracket. After fastening the two brackets on the bottom lid of AEC-6940, the wallmount kit installation is finished

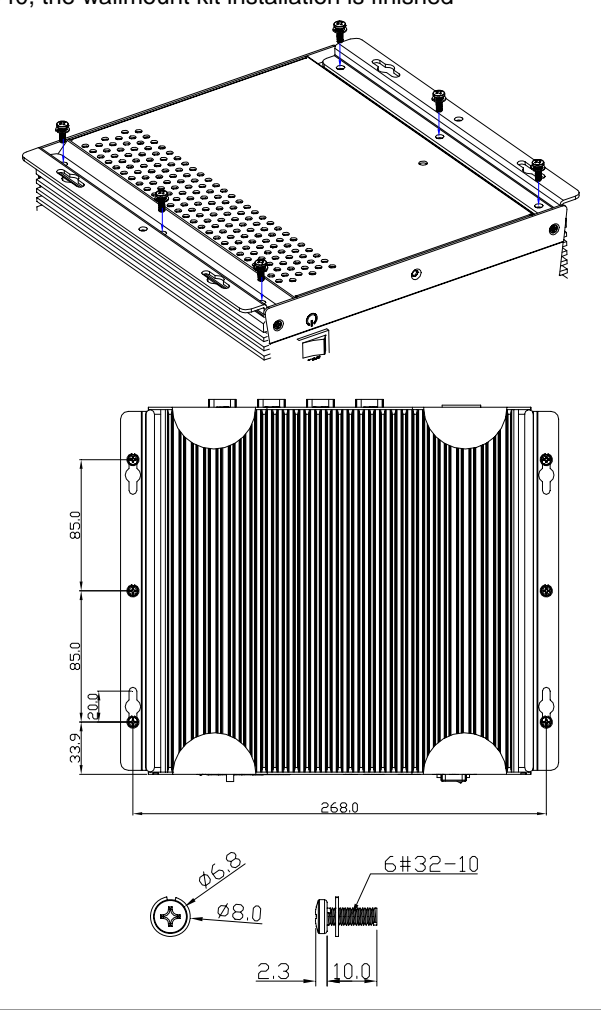

*Chapter 2 Hardware Installation* 2 - 27

# **Chapter** 3

## **Award BIOS Setup**

*Chapter 3 Award BIOS Setup* 3-1

**Embedded Controller AEC-6940**

#### **3.1 System Test and Initialization**

These routines test and initialize board hardware. If the routines encounter an error during the tests, you will either hear a few short beeps or see an error message on the screen. There are two kinds of errors: fatal and non-fatal. The system can usually continue the boot up sequence with non-fatal errors. Non-fatal error messages usually appear on the screen along with the following instructions:

Press <F1> to RESUME

Write down the message and press the F1 key to continue the boot up sequence.

#### **System configuration verification**

These routines check the current system configuration against the values stored in the CMOS memory. If they do not match, the program outputs an error message. You will then need to run the BIOS setup program to set the configuration information in memory.

There are three situations in which you will need to change the CMOS settings:

- 1. You are starting your system for the first time
- 2. You have changed the hardware attached to your system
- 3. The CMOS memory has lost power and the configuration information has been erased.

The AEC-6940 CMOS memory has an integral lithium battery backup for data retention. However, you will need to replace the complete unit when it finally runs down.

#### **3.2 Award BIOS Setup**

Awards BIOS ROM has a built-in Setup program that allows users to modify the basic system configuration. This type of information is stored in battery-backed CMOS RAM so that it retains the Setup information when the power is turned off.

#### **Entering Setup**

Power on the computer and press <Del> immediately. This will allow you to enter Setup.

#### **Standard CMOS Features**

Use this menu for basic system configuration. (Date, time, IDE, etc.)

#### **Advanced BIOS Features**

Use this menu to set the advanced features available on your system.

#### **Advanced Chipset Features**

Use this menu to change the values in the chipset registers and optimize your system performance.

#### **Integrated Peripherals**

Use this menu to specify your settings for integrated peripherals. (Primary slave, secondary slave, keyboard, mouse etc.)

#### **Power Management Setup**

Use this menu to specify your settings for power management. (HDD power down, power on by ring, KB wake up, etc.)

#### **PnP/PCI Configurations**

This entry appears if your system supports PnP/PCI.

#### **PC Health Status**

This menu allows you to set the shutdown temperature for your system.

#### **Frequency/Voltage Control**

Use this menu to specify your settings for auto detect DIMM/PCI clock and spread spectrum.

#### **Load Fail-Safe Defaults**

Use this menu to load the BIOS default values for the minimal/stable performance for your system to operate.

#### **Load Optimized Defaults**

Use this menu to load the BIOS default values that are factory settings for optimal performance system operations. While AWARD has designated the custom BIOS to maximize performance, the factory has the right to change these defaults to meet their needs.

#### **Set Supervisor/User Password**

Use this menu to set Supervisor/User Passwords.

#### **Save and Exit Setup**

Save CMOS value changes to CMOS and exit setup.

#### **Exit Without Saving**

Abandon all CMOS value changes and exit setup.

#### **You can refer to the "AAEON BIOS Item Description.pdf" file in the CD for the meaning of each setting in this chapter.**

# **Chapter** 4

## **Driver Installation**

*Chapter 4 Driver Installation* 4 - 1

The AEC-6940 comes with a CD-ROM that contains all drivers and utilities that meet your needs.

#### *Follow the sequence below to install the drivers:*

- Step 1 Install Chip Driver
- Step 2 Install VGA Driver
- Step 3 Install LAN Driver
- Step 4 Install Audio Driver

USB 2.0 Drivers are available for download using Windows Update for both Windows XP and Windows 2000. For additional information regarding USB 2.0 support in Windows XP and Windows 2000, please visit [www.microsoft.com/hwdev/usb/](http://www.microsoft.com/hwdev/usb/).

Please read instructions below for further detailed installations.

#### **4.1 Installation**

Insert the AEC-6940 CD-ROM into the CD-ROM Drive. The Autorun program will run automatically. You also can choose the drivers to install from step 1 to step 4 in order as following instructions.

Step 1 – Install Chip Driver

- 1. Click on the *Step 1-chip* folder and then double click on the *Setup.exe*
- 2. Follow the instructions that the window will show you
- 3. The system will help you install the driver automatically
- Step 2 Install VGA Driver
	- 1. Click on the *Step 2-vga* folder and select the OS your system is
	- 2. Double click on the *.exe* file located in each OS folder
	- 3. Follow the instructions that the window shows you
	- 4. The system will help you install the driver automatically
- Step 3 Install LAN Driver
	- 1. Click on the *Step 3-LAN driver* folder and select the OS your system is
	- 2. Double click on the *.exe* file located in each OS folder
	- 3. Follow the instructions that the window shows you
	- 4. The system will help you install the driver automatically

Step 4 – Install Audio Driver

- 1. Click on the *Step 4-AUDIO* folder and select the OS your system is
- 2. Double click on the *.exe* file located in each OS folder
- 3. Follow the instructions that the window shows you
- 4. The system will help you install the driver automatically

# Appendix A

## **Programming the Watchdog Timer**

#### **A.1 General Information**

The AEC-6940 utilizes Fintek F75111 chipset as its watchdog timer **Controller** 

The other Watchdog timer is set to second or minute and the range is 0 to 256 seconds or minutes.

When the timeout has occurred, that will generate a status bit to indicate it and write one will be clear.

#### **A.2 Access Interface**

The F75111 provides one serial access interface, I2C Bus, to read/write internal registers. The address of Serial Bus is configurable by using power-on trapping of standby power VBS3V. The pin 3 (GPIO13/I2C \_ADDR) is multi-function pin. During the VSB3V power-on, this pin serves as input detection of logic high or logic low. This pin is default pull-down resistor with 100K ohms mapping the Serial Bus address 0x9C (1001 1100). Another Serial Bus address 0x6E (0110\_1110) is set when external pull-up resistor with 10K ohms is connected in this pin.

#### **A.3 Registers Description**

#### **Configuration and function select Register – Index 03h**

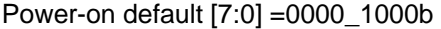

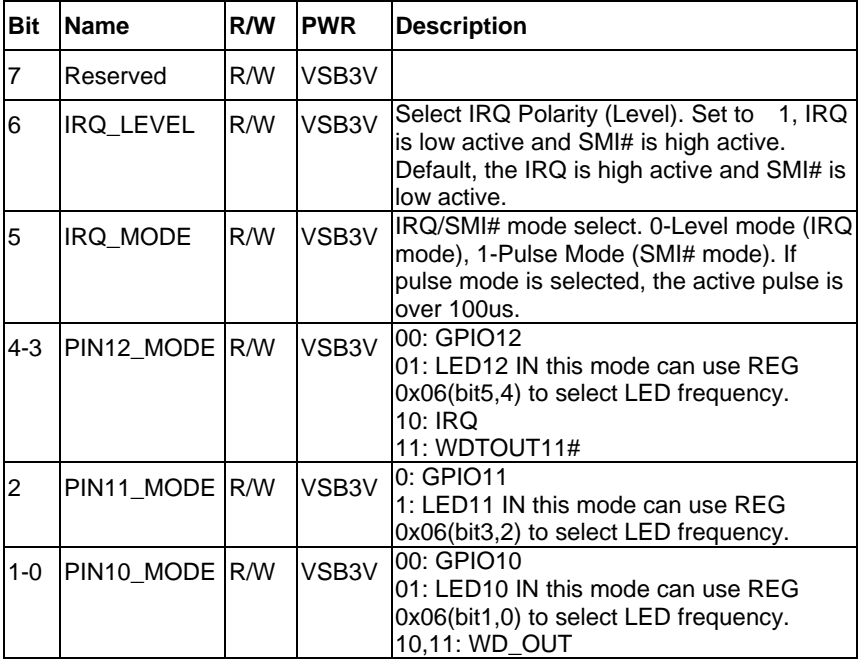

#### **Watchdog Timer Control Register – Index 36h**

Power-on default [7:0] =0000\_0000b

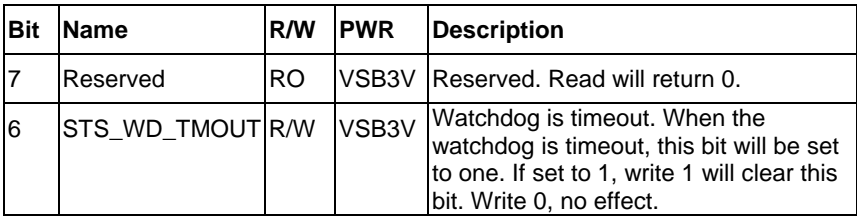

*Appendix A Programming the Watchdog Timer* A-3

#### **Embedded Controller AEC-6940**

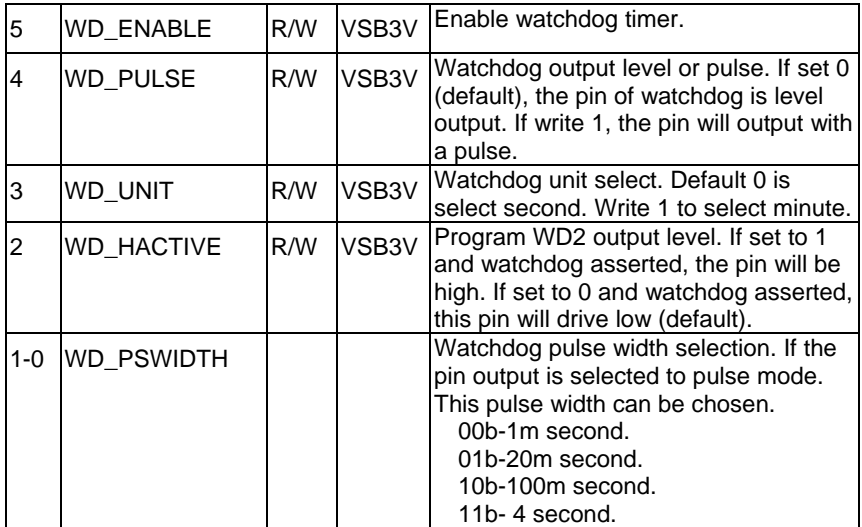

#### **Watchdog Timer Range Register – Index 37h**

Power-on default [7:0] =0000\_0000b

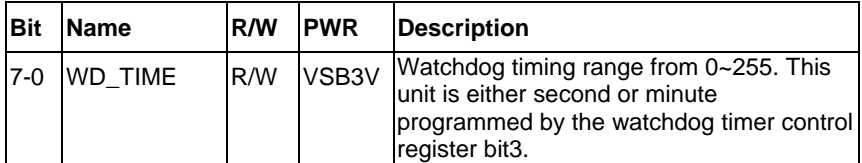

#### **A.4 F75111 Watchdog Timer Initial Program**

```
#include <stdio.h> 
#include <conio.h> 
void Chk_Ready(); 
#define SMBus_Port 0x500
#define I2C_Addr 0x6E 
void main (void) 
{ 
//device ID(smbus):6Eh,index:3h data:3h //Set pin10 as WDTOUT2#
       outportb(SMBus_Port+0x04,I2C_Addr); 
     delay(10); 
     Chk_Ready(); 
     outportb(SMBus_Port+0x03,0x3); 
     delay(10); 
    outportb(SMBus_Port+0x05,0x3);
     delay(10); 
     outportb(SMBus_Port+0x02,0x48); 
     delay(10); 
    Chk_Ready();
//device ID(smbus):6Eh,index:37h data:05h //Set Watchdog Timer Rang
register to //be 5
```

```
 outportb(SMBus_Port+0x04,I2C_Addr);
```
delay(10);

Chk\_Ready();

outportb(SMBus\_Port+0x03,0x37);

delay(10);

outportb(SMBus\_Port+0x05,0x05);

delay(10);

outportb(SMBus\_Port+0x02,0x48);

delay(10);

Chk\_Ready();

//device ID(smbus):6Eh,index:36h data:30h //Enable Watchdog Timer 2 and

output //a pulse when timeout.

```
 outportb(SMBus_Port+0x04,I2C_Addr);
```
delay(10);

Chk\_Ready();

outportb(SMBus\_Port+0x03,0x36);

delay(10);

outportb(SMBus\_Port+0x05,0x30);

```
 delay(10);
```
outportb(SMBus\_Port+0x02,0x48);

```
 delay(10);
```
Chk\_Ready();

}

void Chk\_Ready()

```
{
```
{

```
 int inputbuffer; 
 int index; 
 index=0; 
 while(index<0x800) 
        inputbuffer=inportb(SMBus_Port); 
        delay(10);
```
outportb(SMBus\_Port,0x42);

```
 delay(10);
```

```
 if((inputbuffer&0x02)!=0)
```
return;

```
 if((inputbuffer&(0xbf))==0)
```
return;

```
 if((inputbuffer&0x04)==0)
```
return;

index++;

printf("\nDevice not ready!\n");

```
 outportb(SMBus_Port,0xFF);
```
exit(0);

}

}

## Appendix B

## **I/O Information**

#### **B.1 I/O Address Map**

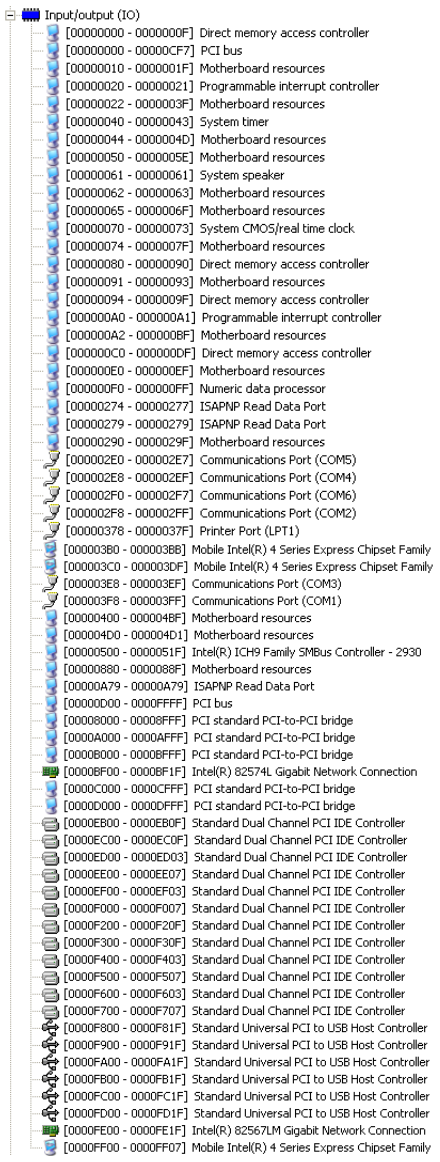

*Appendix B I/O Information* B-2

#### **Embedded Controller AEC-6940**

#### **B.2 Memory Address Map**

- [PEB00000 FEBFFFFF] Mobile Intel(R) 4 Series Express Chipset Family
- [FEC00000 FEC00FFF] System board
- [FED00000 FED000FF] System board
- [FED00000 FED003FF] High precision event timer
- [FED13000 FED1FFFF] System board
- [FED20000 FED3FFFF] System board
- [FED40000 FED44FFF] PCI bus
- [FED45000 FED9FFFF] System board
- [FEE00000 FEE00FFF] System board
- [FFB00000 FFB7FFFF] System board
- [FFB80000 FFBFFFFF] Intel(R) 82802 Firmware Hub Device
- [FFF00000 FFFFFFFF] System board

#### **B.3 IRQ Mapping Chart**

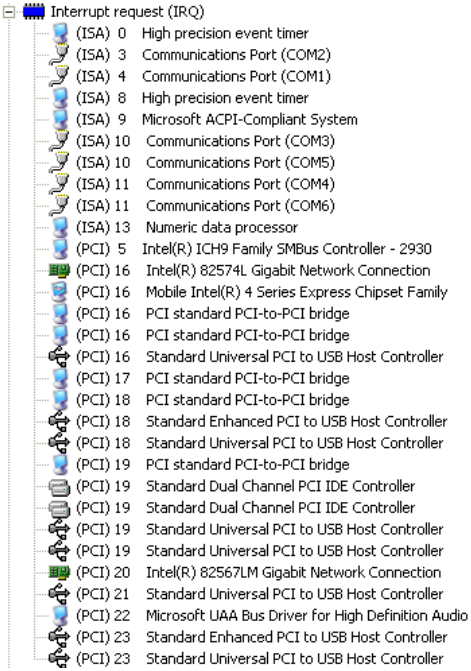

#### **B.4 DMA Channel Assignments**

Direct memory access (DMA)

4 Direct memory access controller